## evert

Notice d'utilisation Application VR Reverto 0.9.5

#### REVERTO SAS

Pôle Pixel 26 rue Emile Decorps 69100 Villeurbanne Mail : contact@reverto.fr | Tel : 04 72 16 33 57 | Site : https://reverto.fr/ Siret : 841 498 942 00041 | NDA: 84691722769

### Avant de commencer

Cette notice vous permettra de naviguer au sein de l'application VR Reverto.

Si vous n'avez pas encore configuré votre casque, suivez d'abord la démarche de première configuration *ici*.

L'utilisation de l'application est possible en mode hors-ligne. Cependant elle est limitée dans le temps. Afin de permettre le bon fonctionnement de l'application, il est obligatoire de se reconnecter à internet de manière régulière. Si vous souhaitez connecter votre casque à internet, retrouvez la démarche à suivre à la [page 11](#page-10-0) de ce manuel.

Si un problème persiste, veuillez suivre notre procédure de support se trouvant [page 19](#page-18-0) afin d'être accompagné par notre équipe technique.

### Recommandations

• Toutes nos expériences sont à vivre assises.

• Dans la plupart des modèles de casques VR, il est possible de garder ses lunettes de vue. Veillez à ce qu'elles ne causent pas d'inconfort ou de pression sur votre visage.

• Évitez d'utiliser la réalité virtuelle pendant de longues périodes sans faire de pauses régulières. Il est recommandé de faire une pause toutes les 30 minutes pour reposer vos yeux et votre esprit.

• Vous n'êtes jamais bloqué dans un casque de réalité virtuelle. Si une expérience vous perturbe, vous pouvez le retirer à tout moment.

### Contre-indications

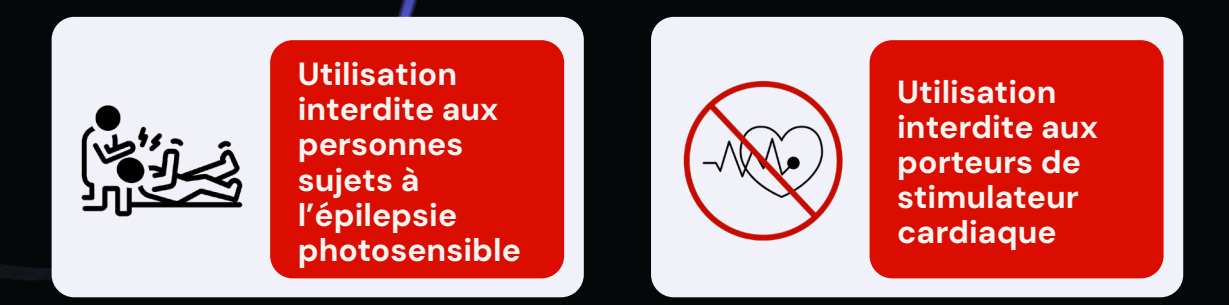

• Si vous souffrez de troubles de santé tels que l'épilepsie, les maladies cardiaques, les troubles de la vision, les vertiges ou les nausées, veuillez consulter votre médecin avant d'utiliser la réalité virtuelle. Si vous disposez d'un stimulateur cardiaque, l'utilisation de la réalité virtuelle est interdite et peut se révéler dangereuse.

• Les personnes sujettes au mal des transports ou à la cinétose peuvent ressentir des nausées, des vertiges ou d'autres symptômes inconfortables lors de l'utilisation de la réalité virtuelle. Si vous rencontrez ces symptômes, retirez immédiatement le casque et prenez une pause.

• La réalité virtuelle n'est pas recommandée pour les enfants de moins de 13 ans. Leurs systèmes visuel et auditif en développement pourraient être affectés.

• Enfin, si vous ressentez des douleurs, des étourdissements, des maux de tête ou tout autre symptôme inhabituel pendant ou après l'utilisation de la réalité virtuelle, arrêtez immédiatement et consultez un professionnel de santé.

REVERTO se décharge de toute responsabilité en cas d'utilisation des casques de réalité virtuelle non conforme aux préconisations et aux documents accessibles sur le site [https://reverto.fr/boite-a-outils/.](https://reverto.fr/boite-a-outils/)

### Sommaire

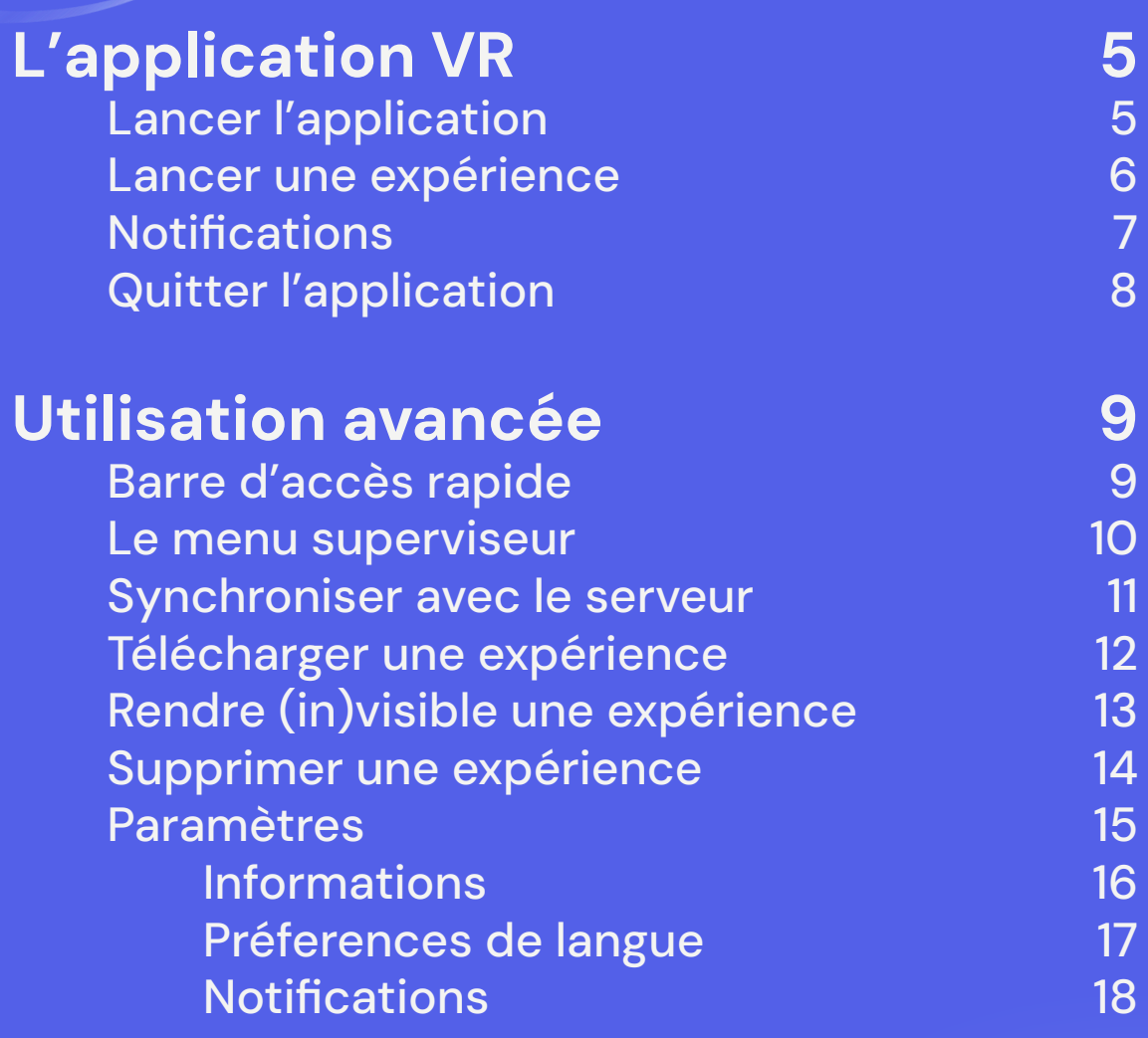

### [Contacter le support](#page-18-0) 19

### <span id="page-4-0"></span>Lancer l'application

Si vous n'avez pas encore installé l'application, retrouvez la démarche pour votre casque [ici](https://reverto.fr/boite-a-outils/).

1. Commencez par allumer le casque VR et vous rendre sur la bibliothèque d'applications de votre casque.

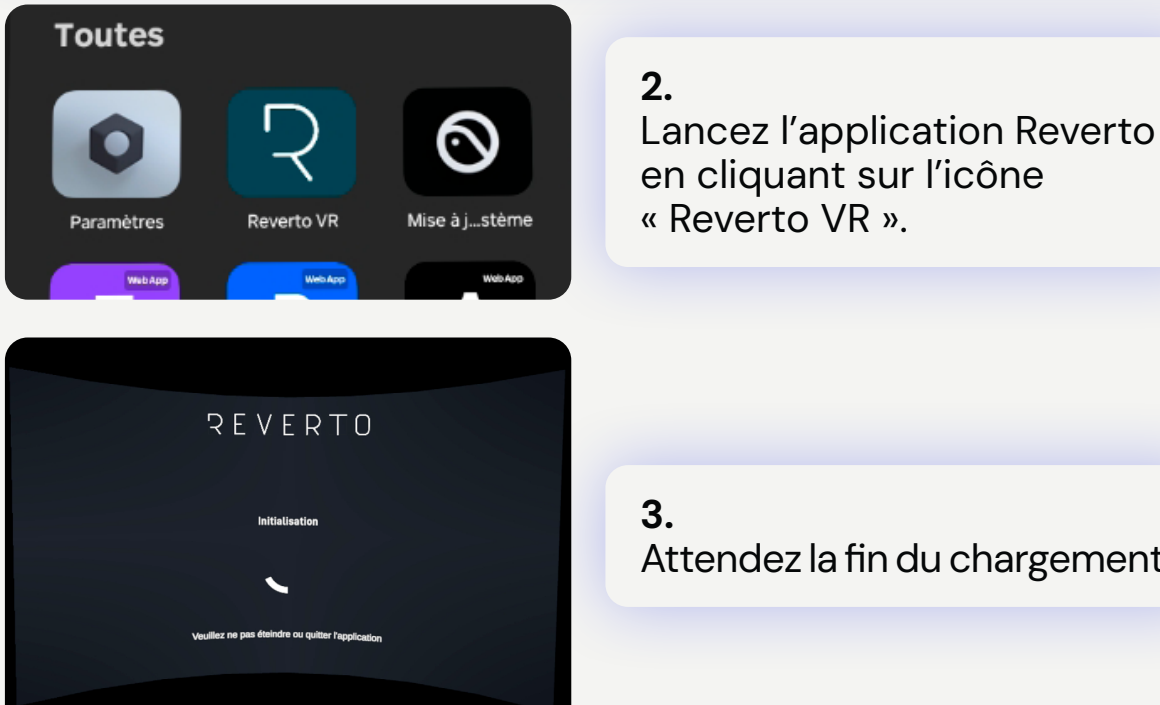

Attendez la fin du chargement.

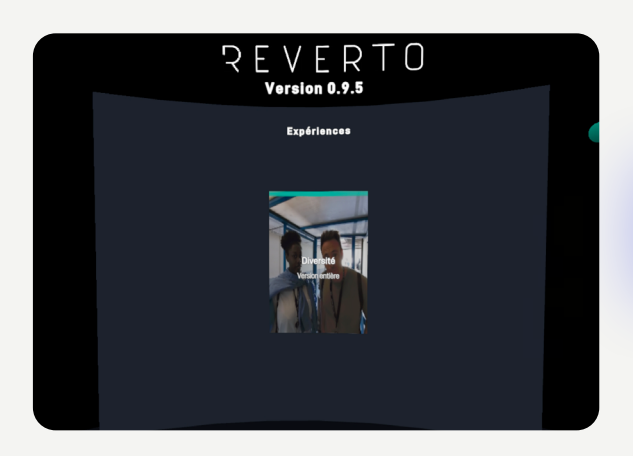

4. Vos expériences apparaissent.

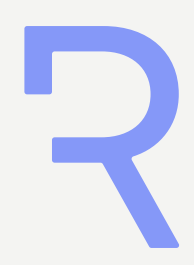

### <span id="page-5-0"></span>Lancer une expérience

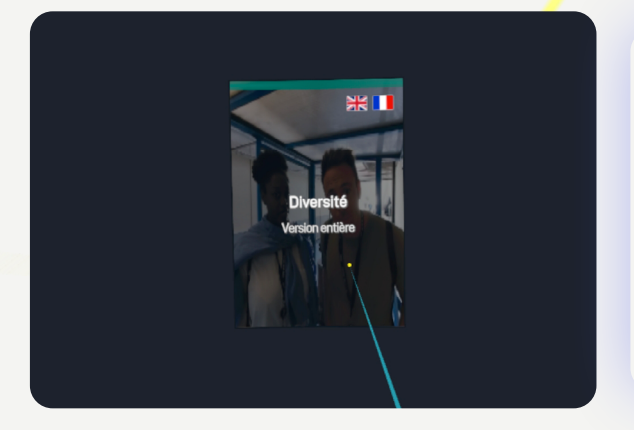

### 5.

Sélectionnez l'expérience que vous souhaitez regarder. En survolant, vous pouvez voir les langues et le nombre de vues disponibles. Cliquez ensuite sur la solution.

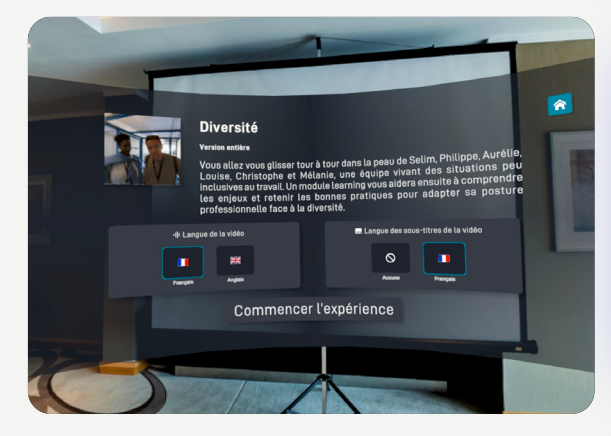

#### 6.

Le menu de l'expérience apparaît. Sélectionnez la langue de l'expérience et les sous-titres si vous souhaitez les ajouter.

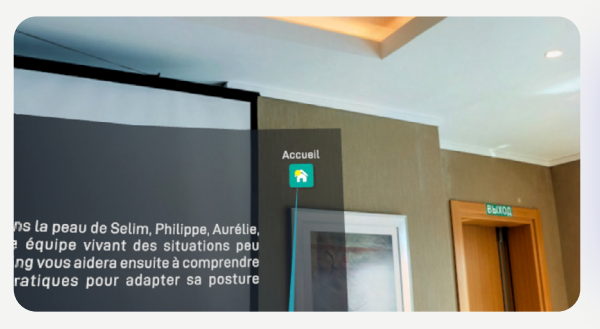

#### 7.

Pour revenir au menu principal, cliquez sur le bouton « Accueil » en haut à droite.

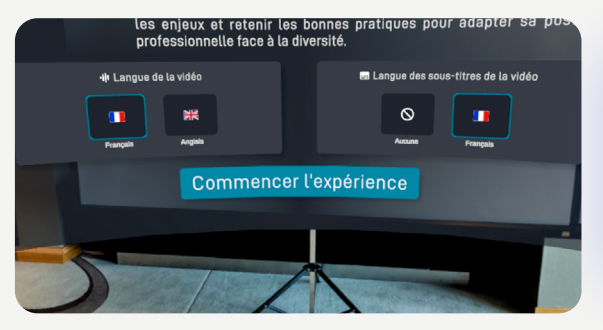

#### 8.

Une fois votre choix fait, cliquez sur « Commencer l'expérience » pour la lancer.

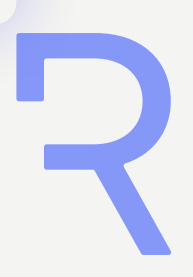

### <span id="page-6-0"></span>**Notifications**

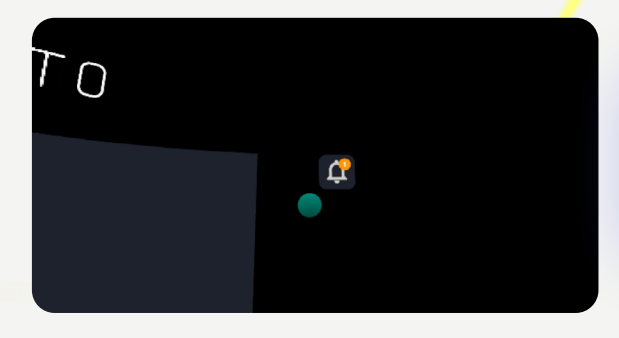

Une notification peut apparaître en haut à droite de la bibliothèque.

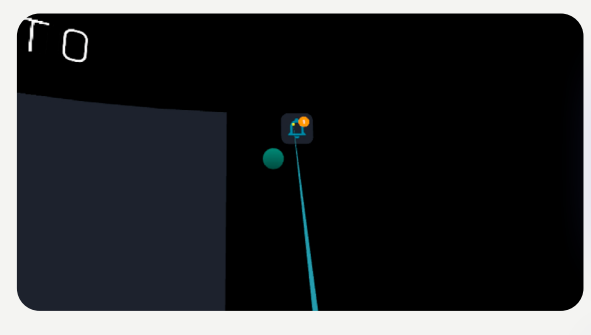

#### 1.

Cliquez dessus pour avoir un résumé de la notification.

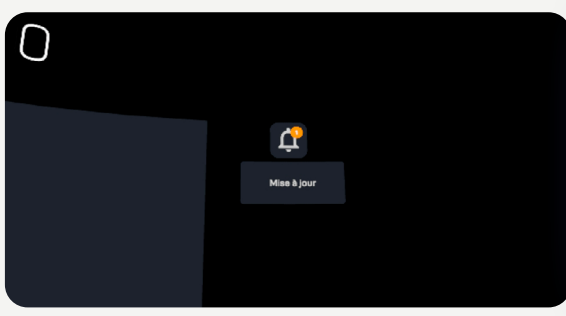

#### 2.

Il y a plusieurs notifications possibles : Mise à jour, vues disponibles, temps restant (voir [p.18](#page-17-0))

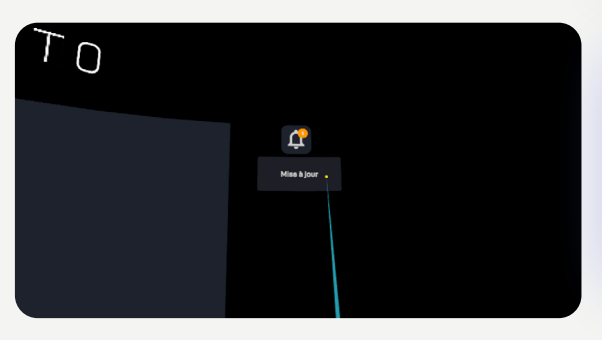

#### 3.

Pour masquer la notification de la bibliothèque, cliquez dessus.

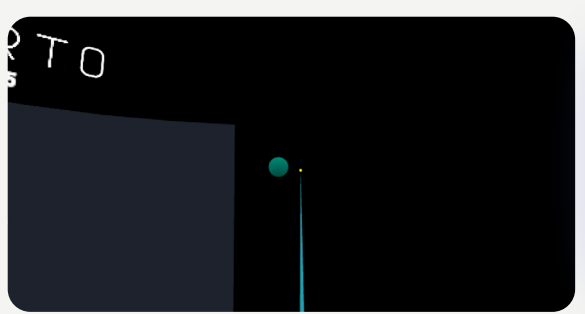

Une fois masquée, vous pouvez néanmoins la retrouver la notification dans le centre de notifications ([p.18\)](#page-17-0)

### <span id="page-7-0"></span>Quitter l'application

#### 1.

Pointez votre manette au sol sous vos pieds et maintenez le bouton « Valider » pendant 5 secondes pour faire apparaître le menu superviseur.

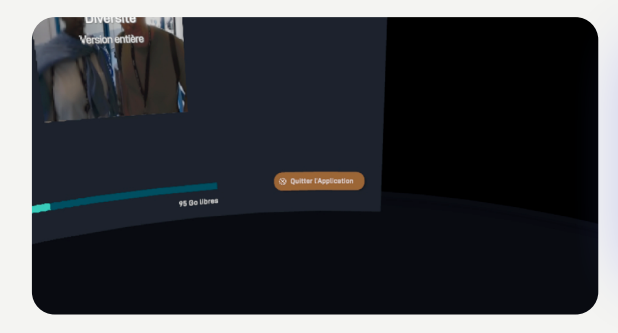

#### 2.

Cliquez sur le bouton « Quitter l'application » en bas à droite du menu.

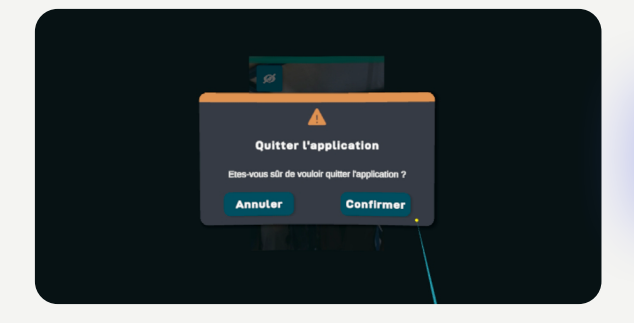

3. Une fenêtre apparaît.

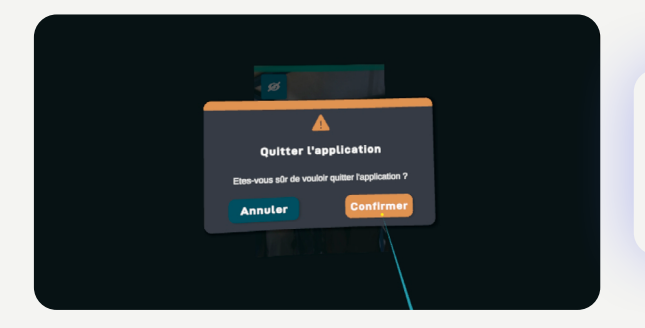

4. Cliquez sur « Confirmer » pour quitter l'application.

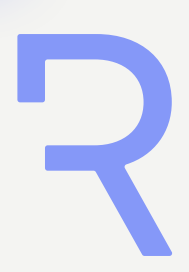

### <span id="page-8-0"></span>Barre d'accès rapide

La barre d'accès rapide permet de naviguer dans l'expérience rapidement et de retourner au menu. Les chapitres permettent de naviguer au sein du module incarnation, les séquences entre les vidéos et les questionnaires.

Pointez votre manette au sol sous vos pieds et maintenez le bouton « Valider » pendant 5 secondes pour faire apparaître la barre d'accès rapide.

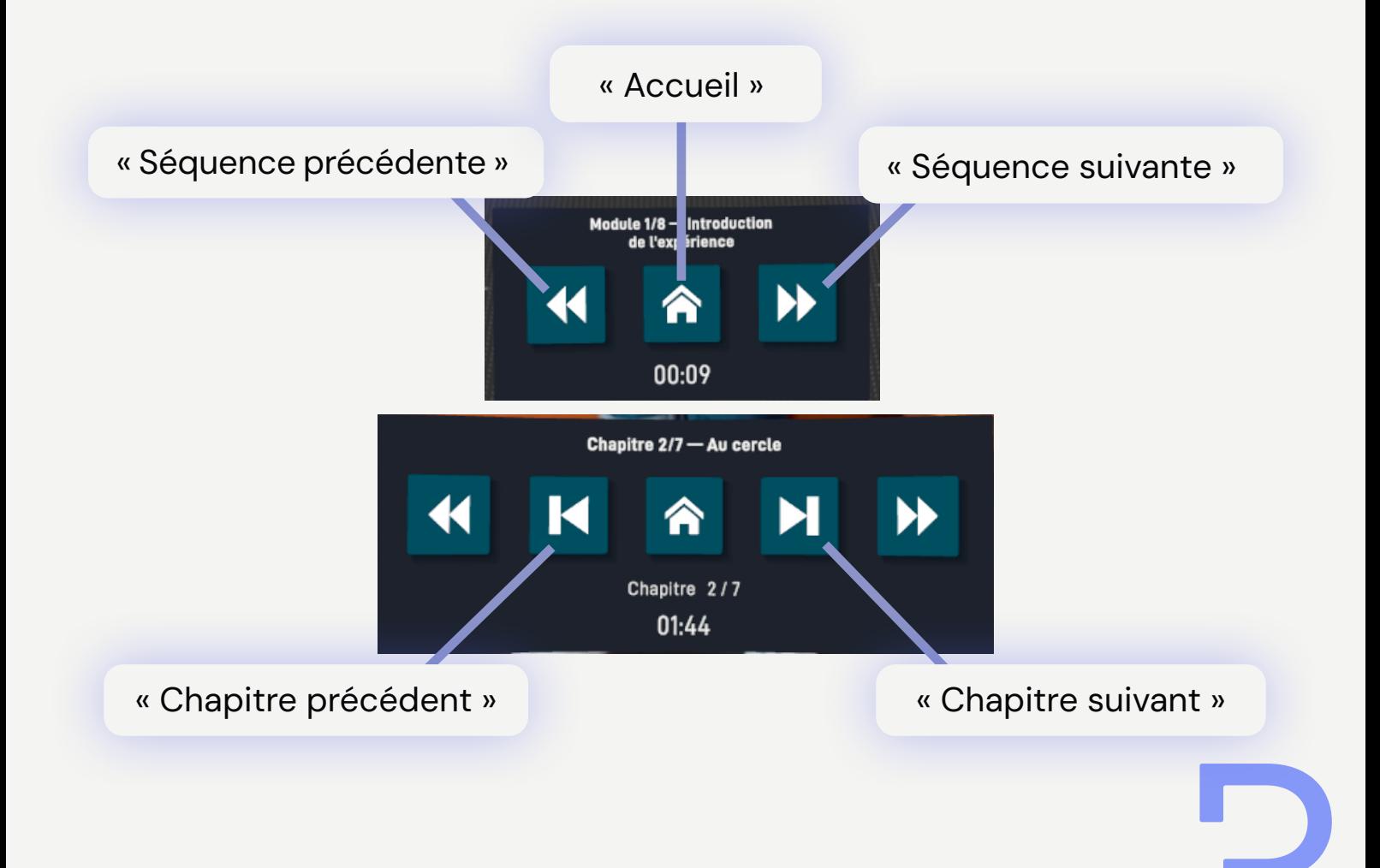

### <span id="page-9-0"></span>Le menu superviseur

Le menu superviseur permet de gérer votre application et vos expériences.

Pour ouvrir ou fermer le menu superviseur, pointez votre manette au sol sous vos pieds et maintenez le bouton « Valider » pendant 5 secondes.

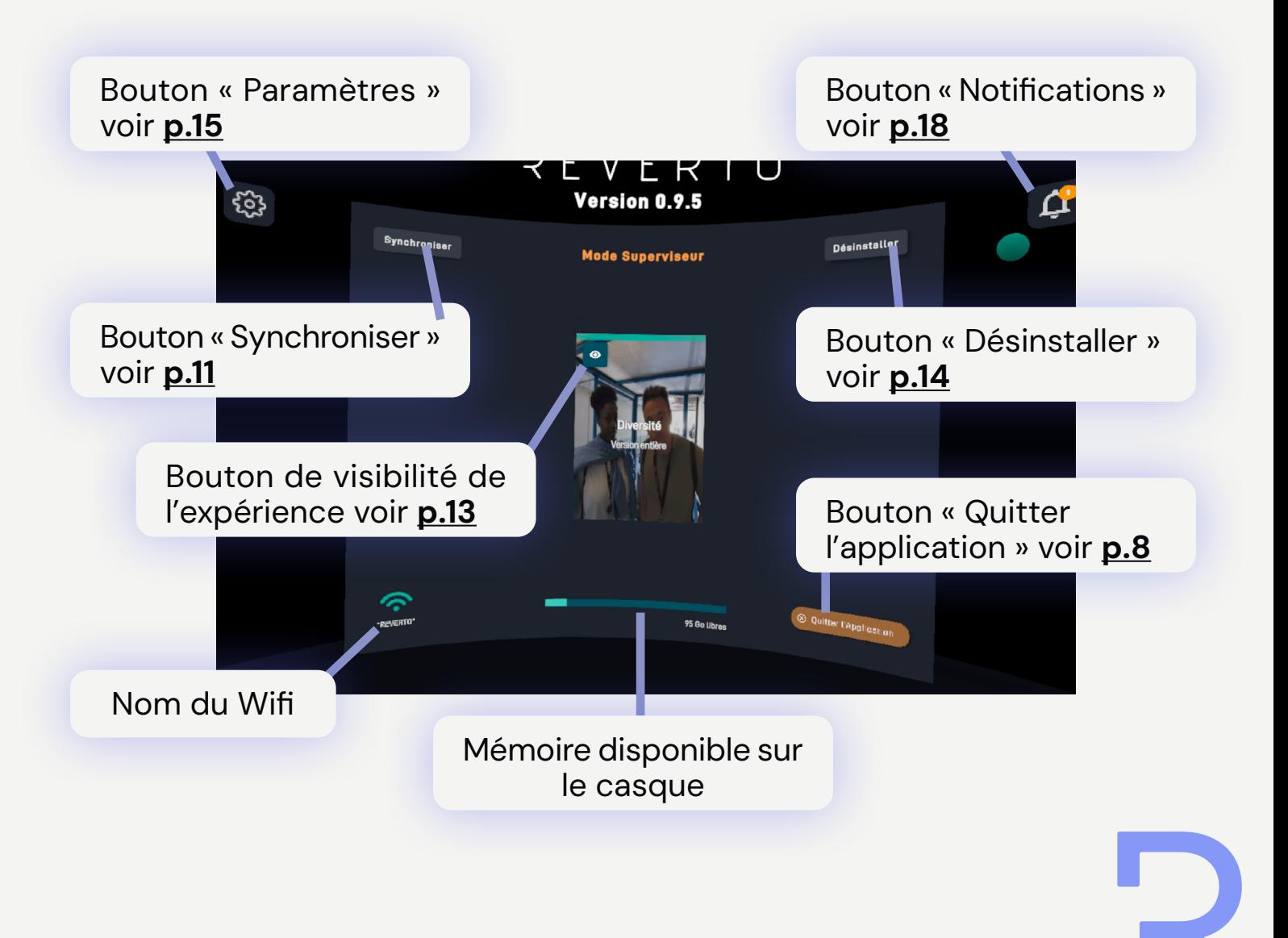

### <span id="page-10-0"></span>Synchroniser avec le serveur

Afin de permettre le bon fonctionnement de l'application, il est obligatoire de se reconnecter à internet et de synchroniser le casque avec le serveur de manière régulière.

Le temps maximum autorisé sans reconnecter le casque est de 30 jours, sauf conditions particulières.

Pour accéder à vos paramètres Wifi, consultez la démarche pour votre casque *ici*.

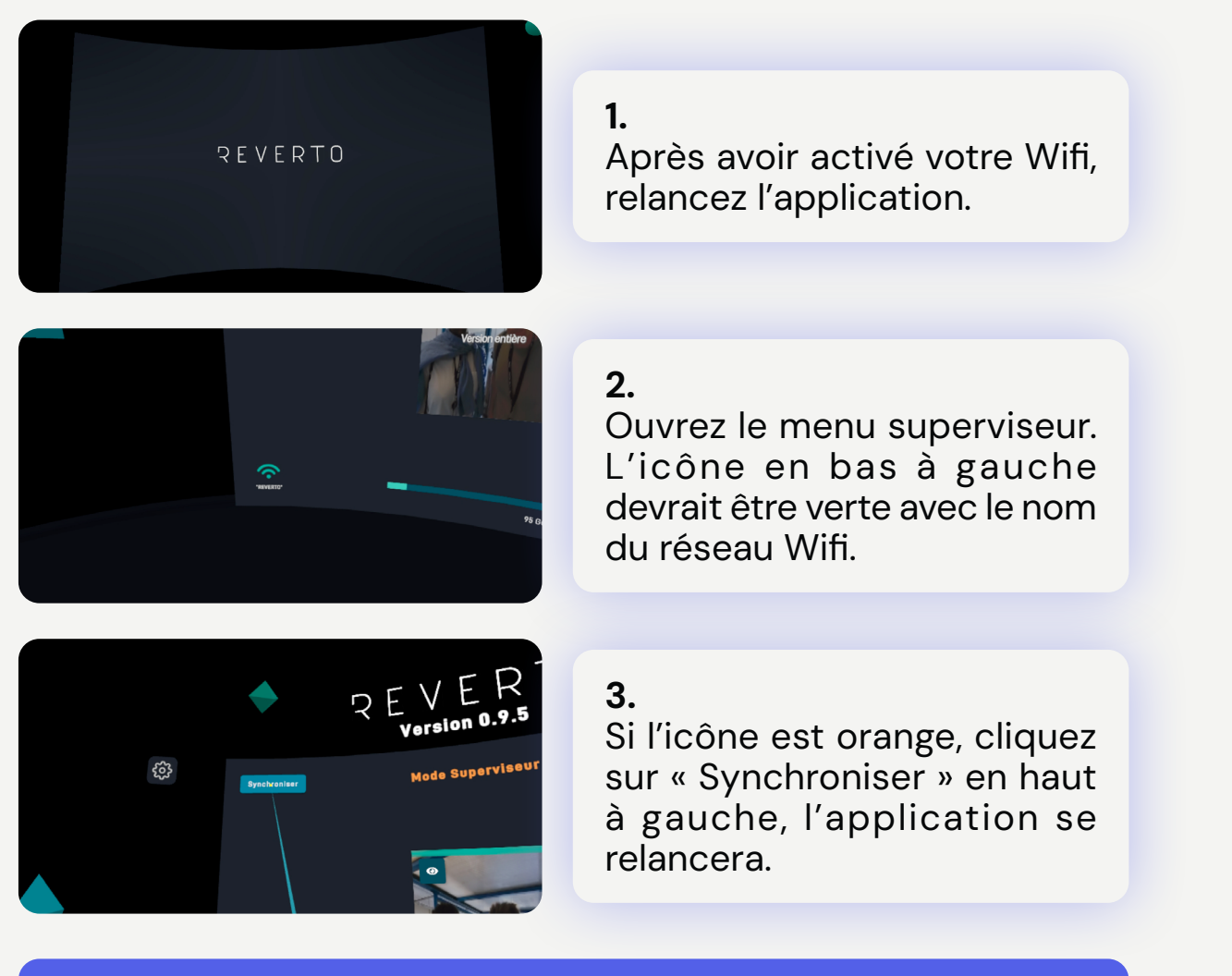

Les portails Wifi avec firewall et identifiants ne sont pas accessibles depuis les casques de réalité virtuelle. Seuls les réseaux ouverts sont accessibles. En cas de difficulté, n'hésitez pas à connecter votre casque sur le partage de connexion de votre téléphone portable.

### <span id="page-11-0"></span>Télécharger une expérience

Pour télécharger une expérience, veuillez l'ajouter au casque en suivant la procédure détaillée dans la notice d'utilisation de la plateforme web. Votre casque doit être connecté à internet et avoir une connexion stable.

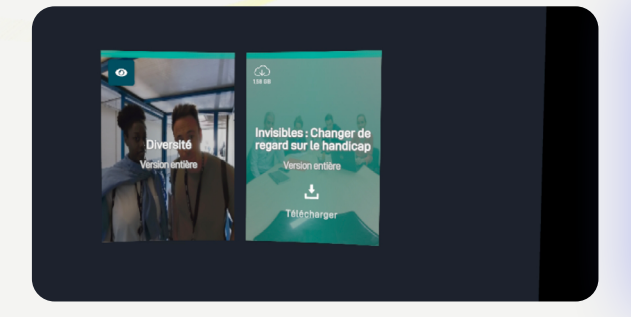

#### 1.

Ouvrez le menu superviseur et cliquez sur l'expérience à télécharger. Si elle n'est pas visible, synchronisez le casque à internet ([p.11\)](#page-10-0).

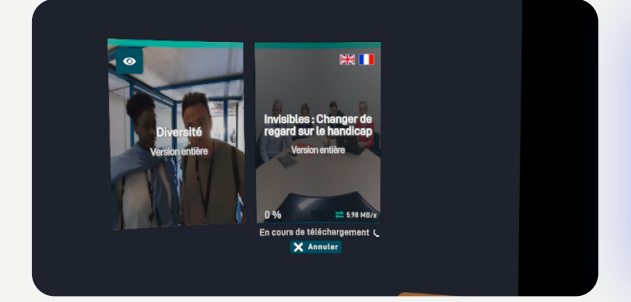

#### 2.

Le téléchargement se lance. Attention à ne pas éteindre l'application ou le casque pendant le téléchargement.

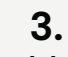

Vous pouvez annuler le téléchargement en cliquant sur « Annuler ».

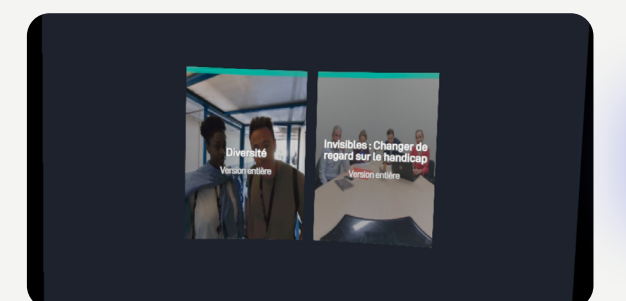

4. Le contenu est téléchargé.

### <span id="page-12-0"></span>Rendre (in)visible une expérience

Gérer la visibilité de vos expériences dans le menu superviseur permet de rendre visible ou non les expériences dans la bibliothèque sans avoir à supprimer la solution.

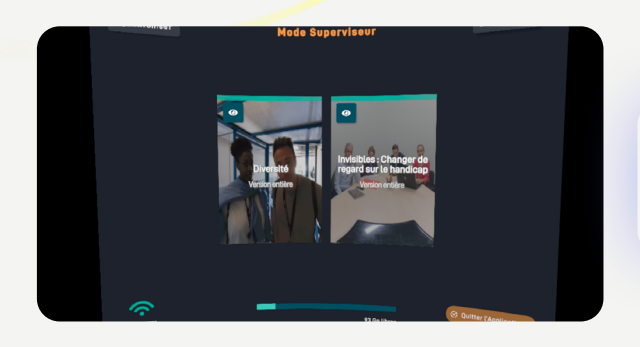

1. Ouvrez le menu superviseur.

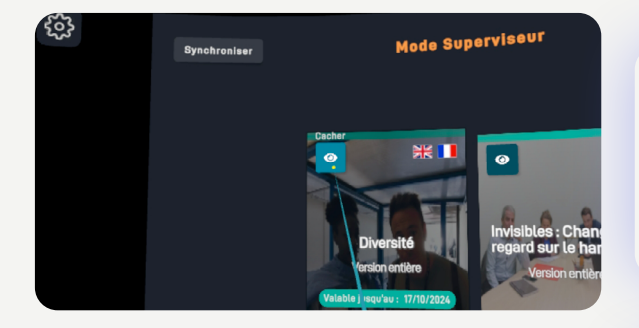

#### 2.

Cliquez sur le bouton « Cacher » de l'expérience que vous voulez rendre invisible.

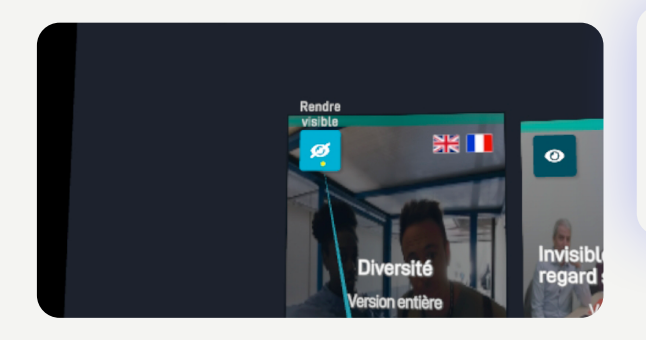

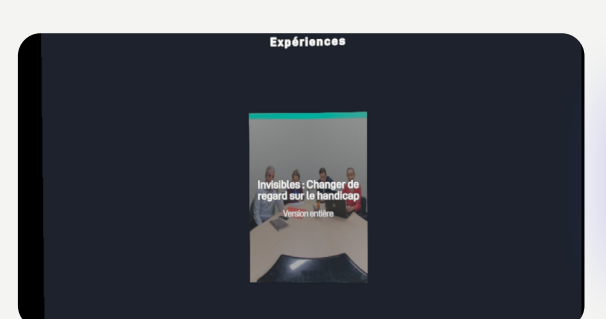

#### 3.

L'icône représente maintenant un œil barré et affiche « Rendre visible ».

*Note : cliquez à nouveau dessus pour rendre l'expérience visible.*

#### 4.

Fermez le menu superviseur. L'expérience n'est plus visible.

### <span id="page-13-0"></span>Supprimer une expérience

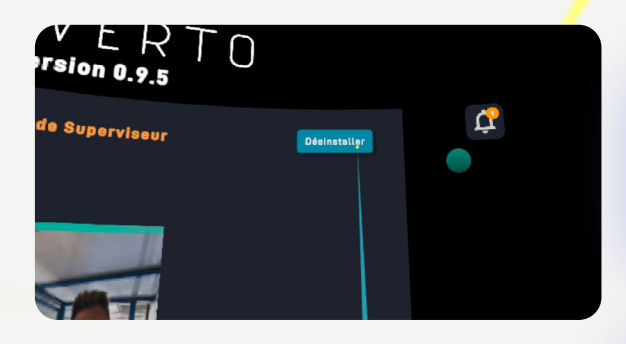

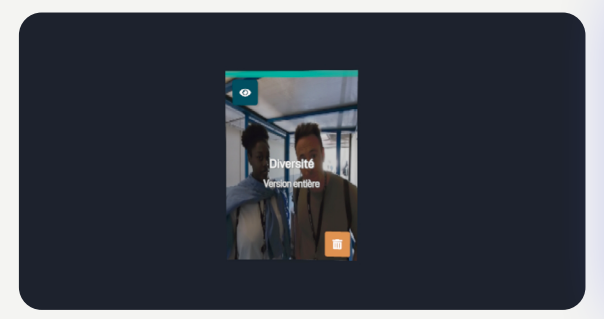

#### 1.

Ouvrez le menu superviseur et cliquez sur « Désinstaller ».

#### 2.

Le bouton « Supprimer » apparaît sur les expériences, cliquez dessus pour l'expérience que vous souhaitez désinstaller.

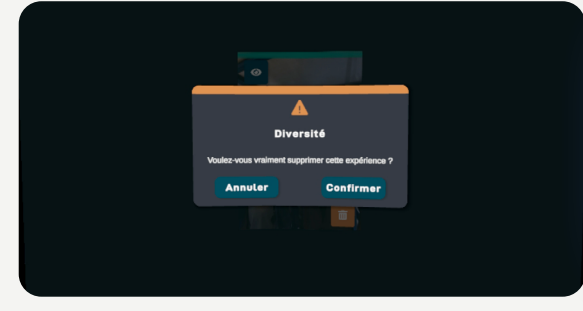

#### 3.

Une fenêtre apparaît. Cliquez sur « Confirmer » pour valider la suppression.

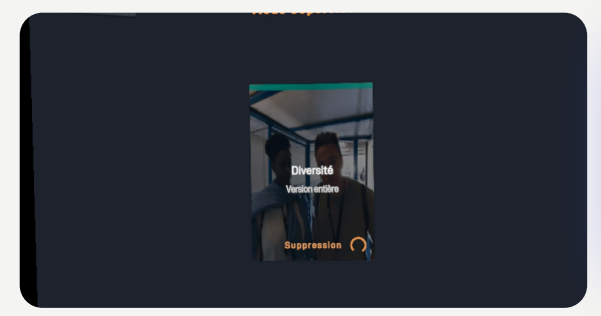

### 4.

La suppression se lance, une fois terminée, la solution disparaît.

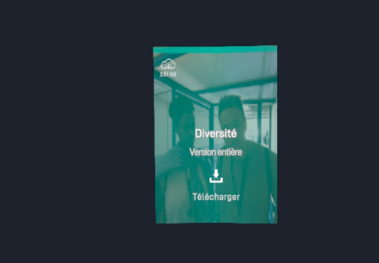

#### 5.

Cliquez en haut à droite sur « Annuler » pour retourner sur le menu superviseur.

### <span id="page-14-0"></span>Paramètres

Dans les paramètres, vous retrouverez des informations quant à votre application et votre casque, un réglage des langues et les informations de contact en cas de problème.

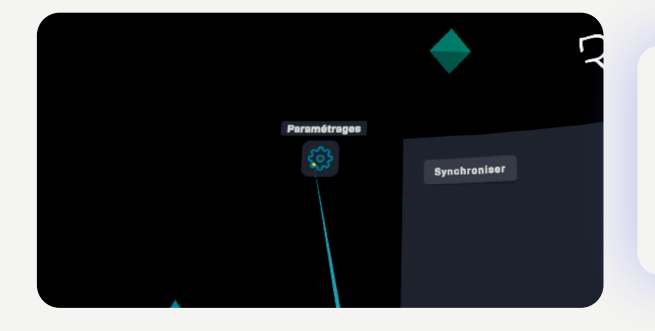

Ouvrez le menu superviseur. Cliquez sur le bouton « paramétrages » en haut à gauche.

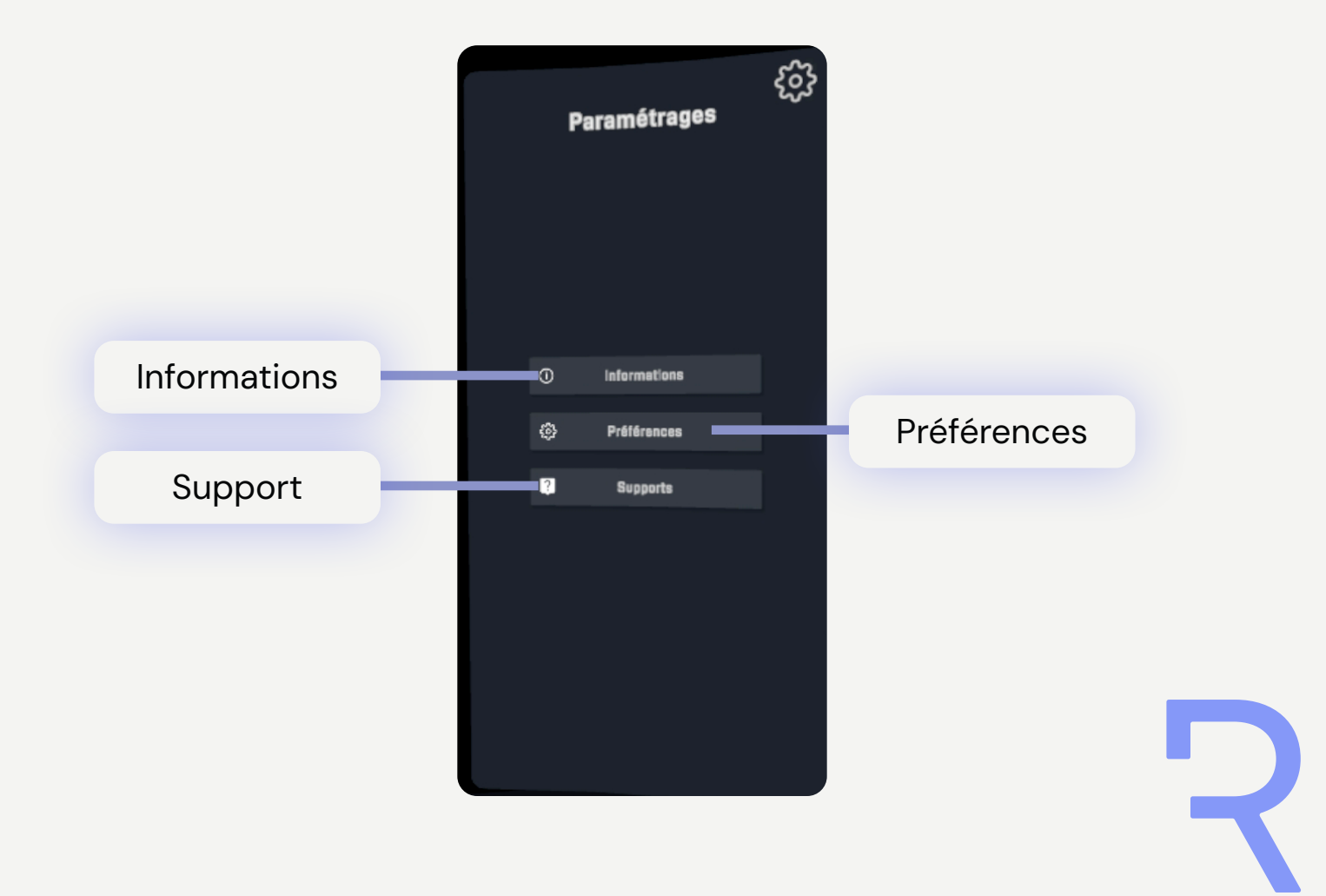

### <span id="page-15-0"></span>Informations

La section informations permet de consulter la version de l'application et au nom du casque, afin de faciliter la prise en charge lors du support technique.

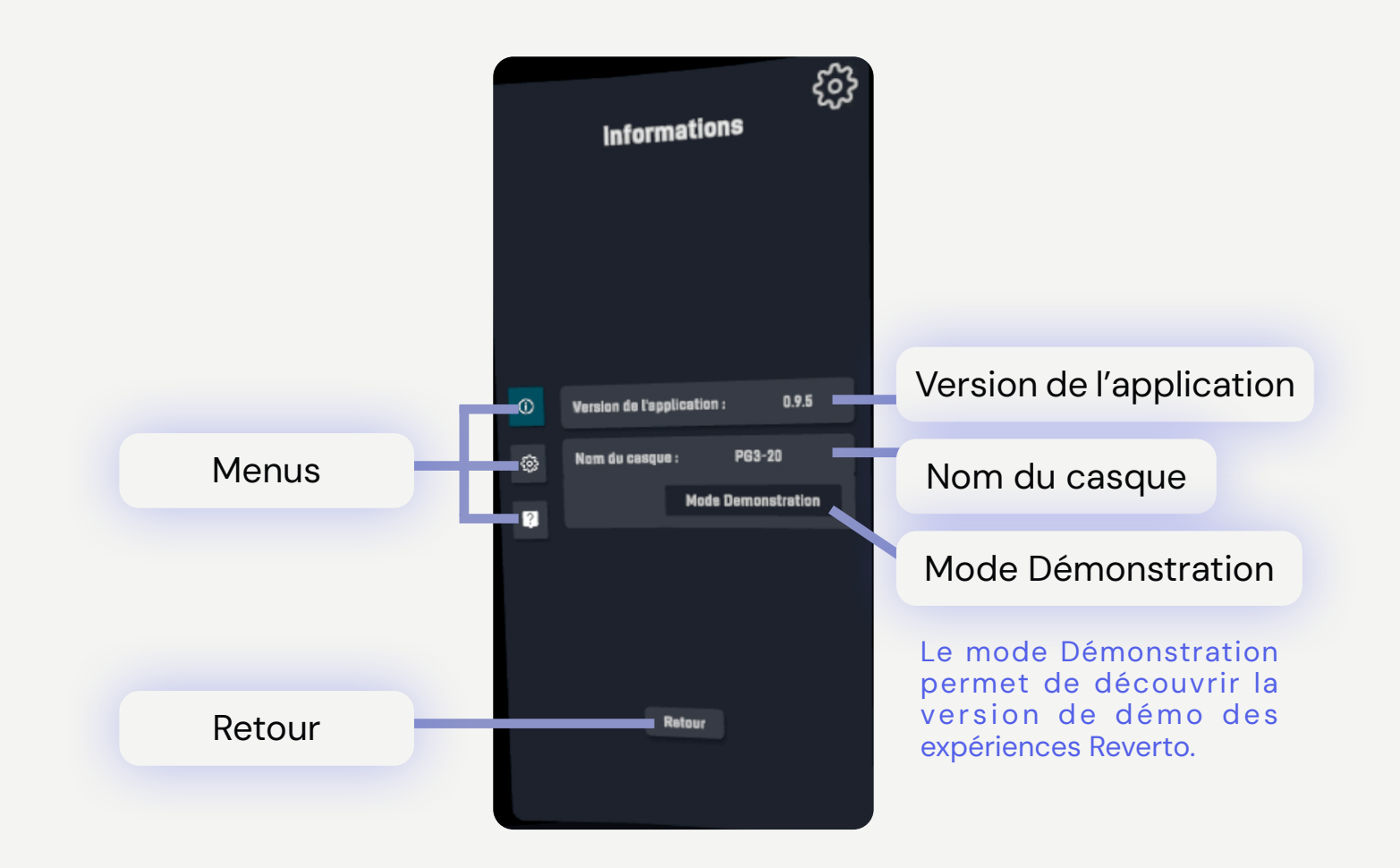

### <span id="page-16-0"></span>Préferences de langue

Grâce au menu Préférences, vous pouvez anticiper et faciliter le démarrage des expériences car vous y configurez la langue par défaut des expériences.

Juste avant de lancer l'expérience, il est toujours possible de changer les langues dans le menu de l'expérience.

Enfin, ce menu vous permet également de régler la langue de l'interface de l'application ainsi que le son.

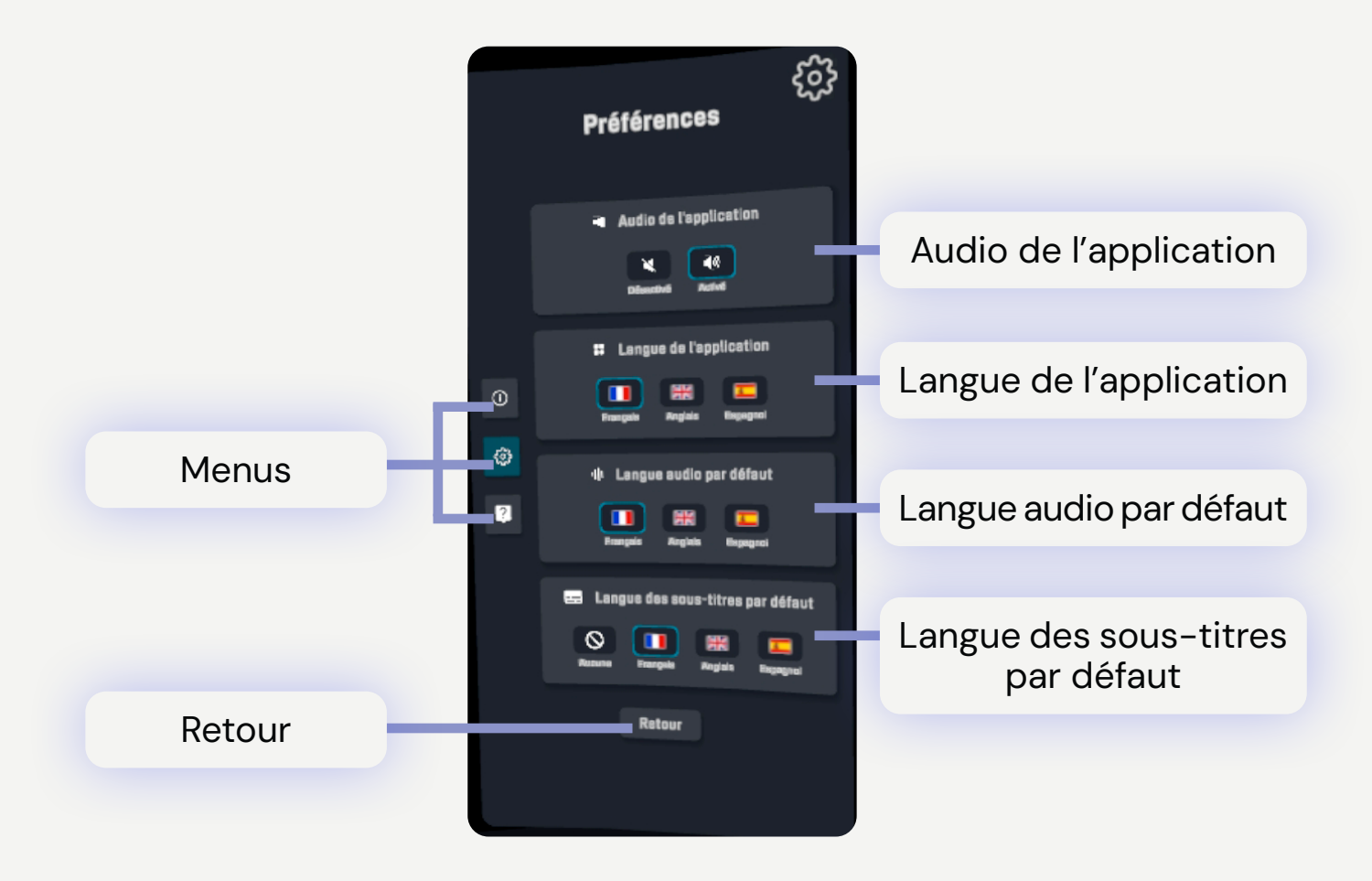

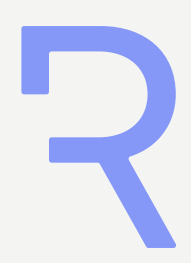

### <span id="page-17-0"></span>**Notifications**

Les notifications sont détaillées dans le menu superviseur. Vous pouvez les supprimer en cliquant sur la croix ou sur « Tout effacer ».

Il y a différents types de notifications :

- Mise à jour : quand une nouvelle mise à jour de l'application est disponible, une notification apparaît.
- Vues disponibles : la notification alerte lorsqu'il n'y a plus de vues disponibles «hors ligne».
- Temps restant : la notification informe qu'il est bientôt nécessaire de reconnecter le casque à internet (fin du temps autorisé sans reconnexion) ou que le contrat arrive à son terme.
- Expérience périmée : la notification indique qu'une expérience vient de périmer. Cette notification reste visible pendant 1 mois, avant de disparaître.

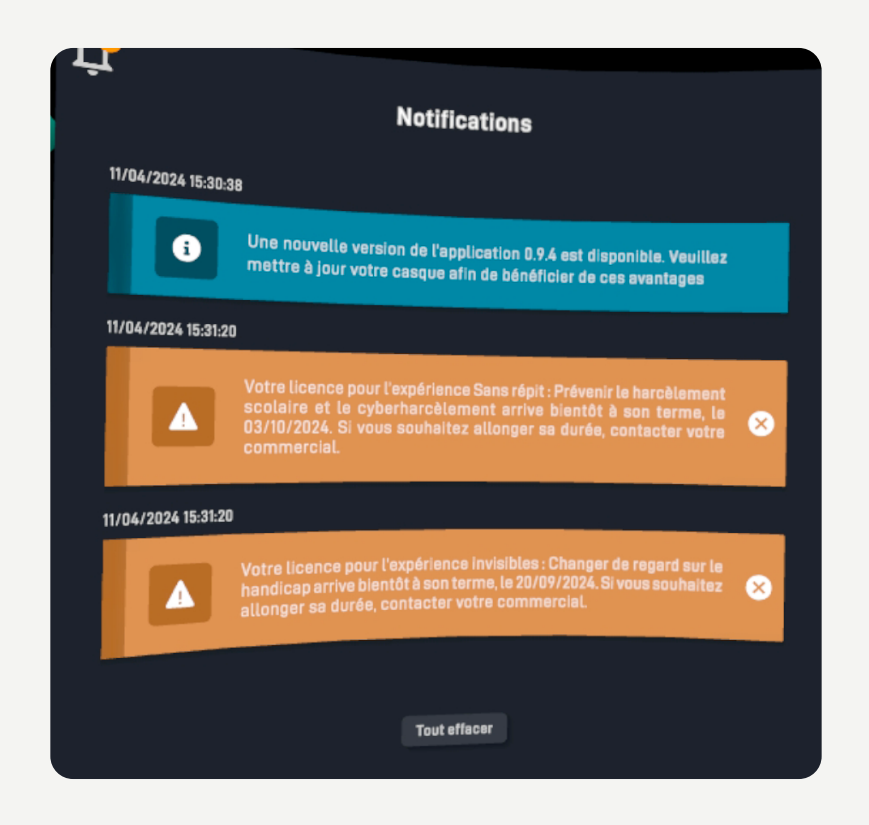

 $\overline{\phantom{a}}$ 

### <span id="page-18-0"></span>Contacter le support

Si vous rencontrez un problème persistant lors de l'utilisation de l'application Reverto VR, voici la marche à suivre :

1. Identifier le contexte du problème : essayez de reproduire le problème et notez chaque étape que vous avez réalisé au préalable.

2. Consultez ce manuel et essayez de reproduire le problème en suivant les étapes fournies par Reverto.

Si aucune information présente dans ce manuel ne permet de régler le problème, contactez-nous au 04 69 96 97 22 ou envoyez-nous un mail à [support@reverto.fr](mailto:support%40reverto.fr?subject=%5B0.9.5%5D).

Attention ! La ligne est ouverte du Lundi au Vendredi de 9h à 12h et de 14h à 17h hors jours fériés et dédiée uniquement à l'utilisation de l'application Reverto. Cette ligne n'intervient pas sur les problèmes de maintenance et gestion de votre matériel de réalité virtuelle.

3. Nous vous recontacterons le plus rapidement possible afin de vous tenir au courant des avancées et de la résolution.

# Reverto

REVERTO SAS

Pôle Pixel 26 rue Emile Decorps 69100 Villeurbanne Mail : contact@reverto.fr | Tel : 04 72 16 33 57 | Site : https://reverto.fr/ Siret : 841 498 942 00041 | NDA: 84691722769